To create an EPICUR Transcript of Records, you need to log in t[o https://students.epicur.auth.gr/](https://students.epicur.auth.gr/) and complete the following two steps:

## *1. How to add your personal information?*

To receive a valid transcript, you need to fill out a "Personal Information Declaration" request under "Requests" in which you provide your personal information. These are required for the transcript.

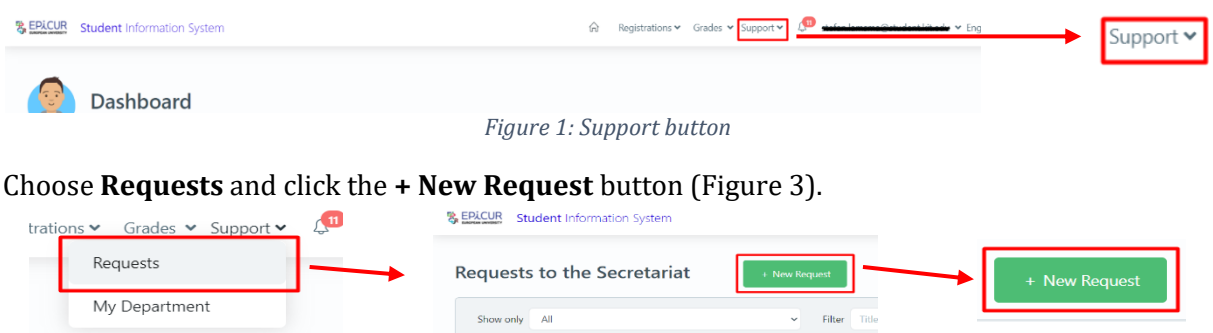

## **→** Personal Information Declaration

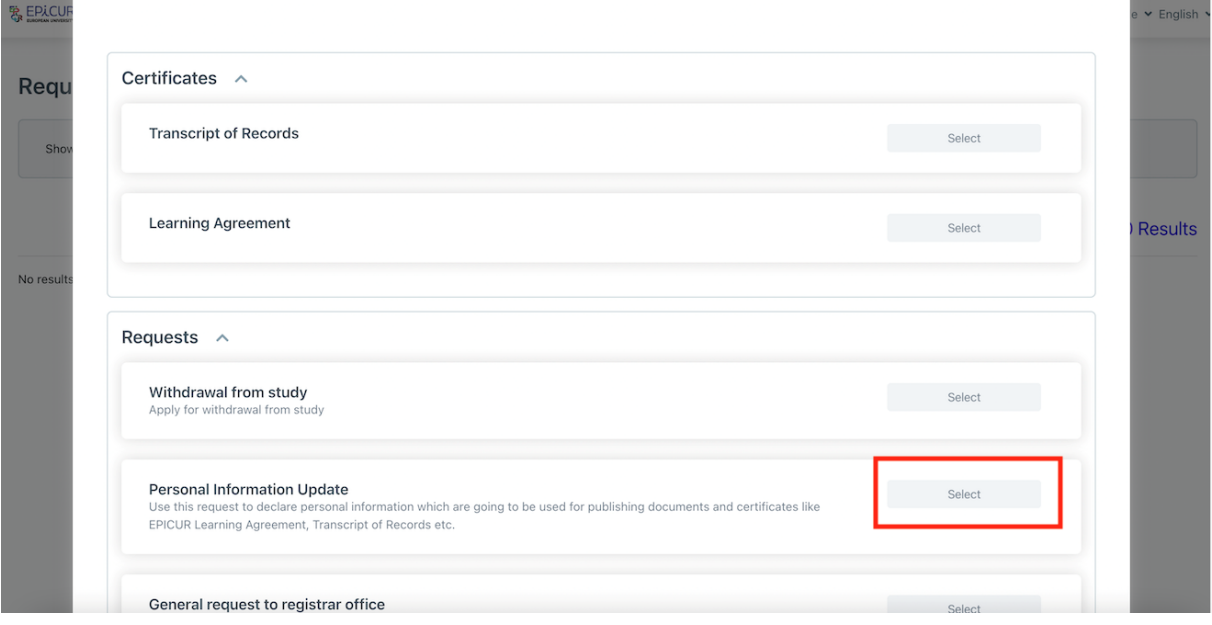

## *2. How to request for a Transcript of Records?*

<span id="page-0-1"></span><span id="page-0-0"></span>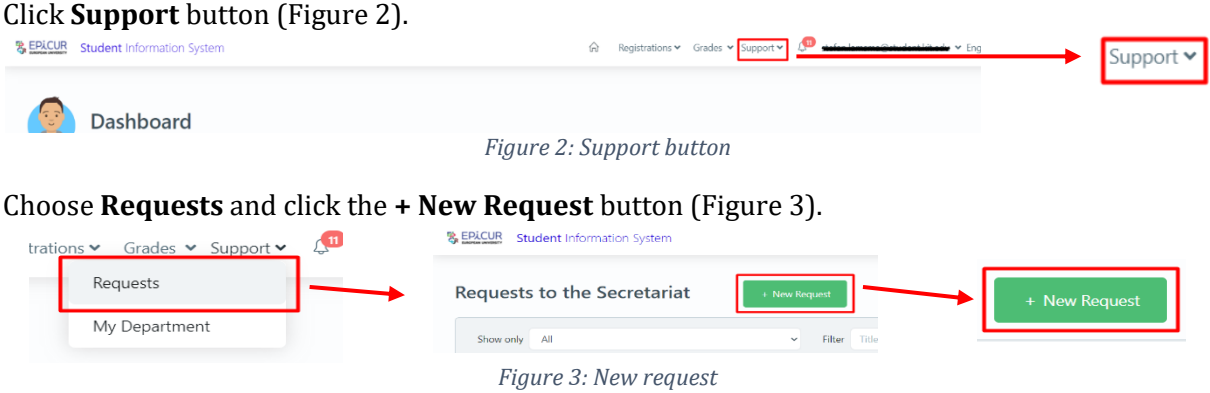

## Click the **Select** button on **Certificates** [\(Figure 4\)](#page-1-0).

New request to the secretariat

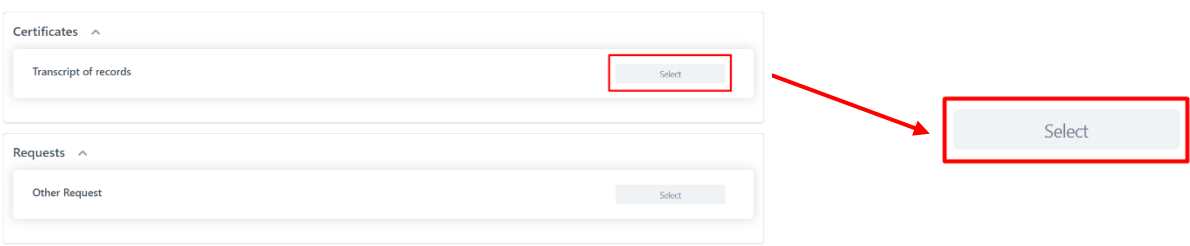

<span id="page-1-0"></span>*Figure 4: Certificates requests*

Send your request for a certificate by clicking **Request** button [\(Figure 5\)](#page-1-1). Request to secretariat

<span id="page-1-1"></span>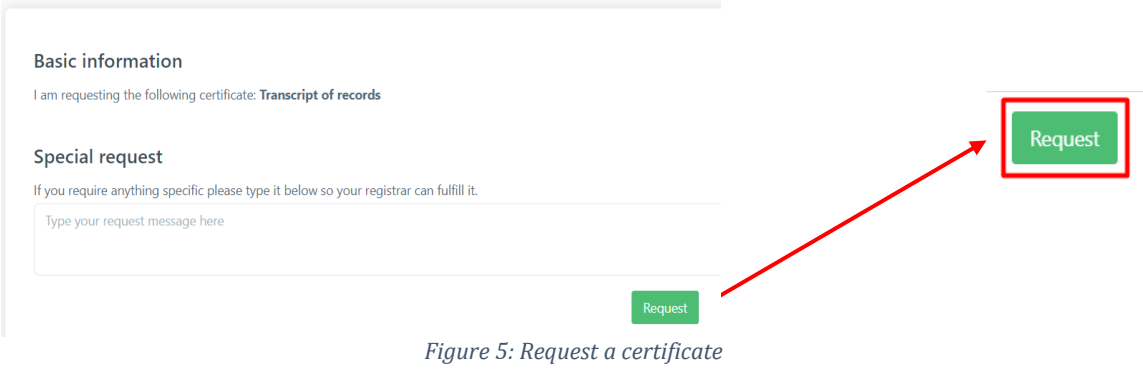